# 已禁用远程用户的Secure Access错误故障排除 "VPN建立功能。无法建立VPN连接(&Q);

## 目录

简介 问题 解决方案 相关信息

简介

本文档介绍如何解决以下错误:"远程用户的VPN建立功能已禁用。不会建立VPN连接。"

问题

当用户尝试使用RA-VPN(远程接入VPN)连接到安全接入头端时,错误会显示在思科安全客户端 通知弹出窗口中:

- 已禁用远程用户的VPN建立功能。不会建立VPN连接。
- Cisco安全客户端无法与指定的安全网关建立连接。请尝试重新连接。

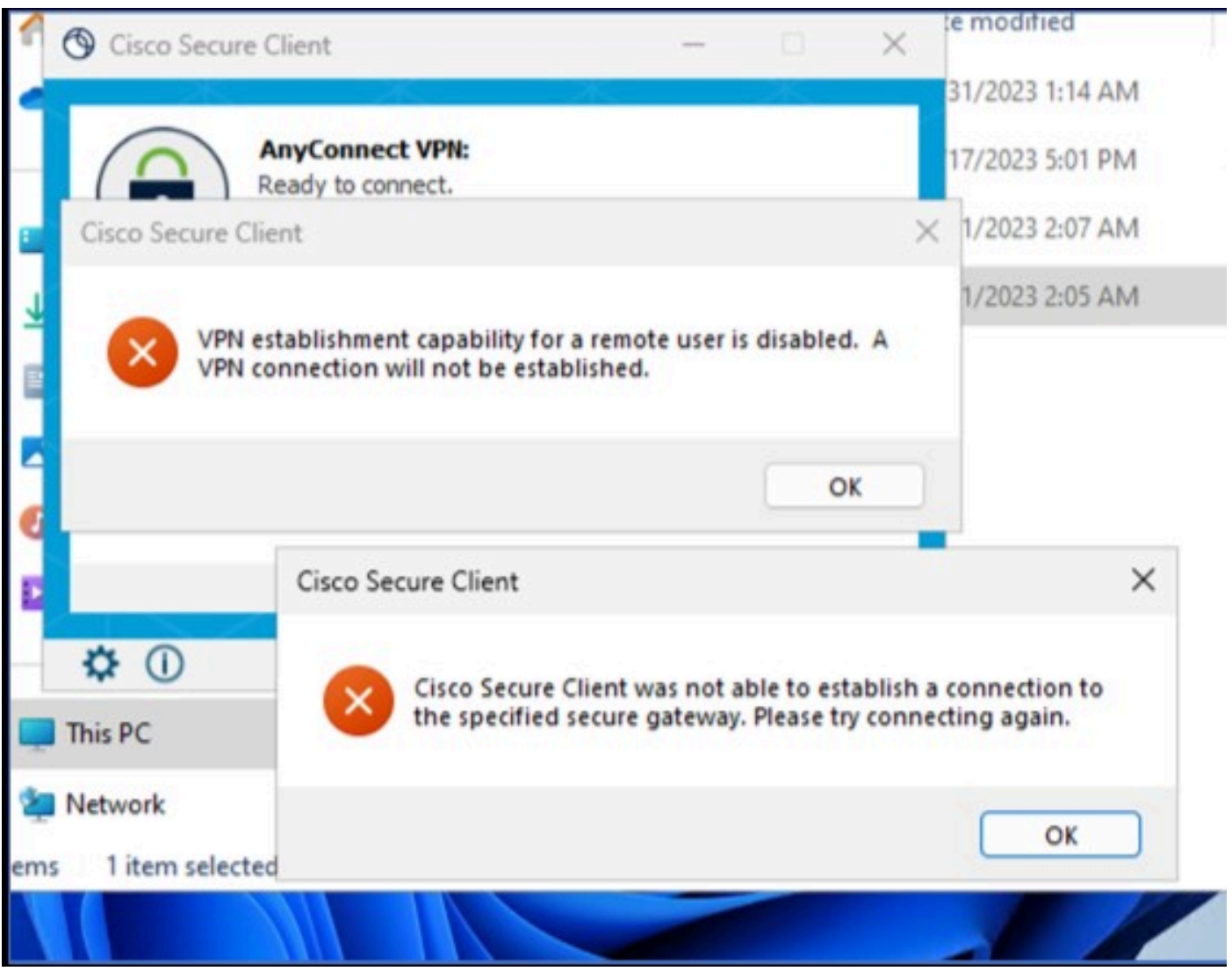

Cisco安全客户端 — 连接到Cisco安全访问时出现问题

当用户通过RDP连接到Windows PC时,生成上述错误,尝试从给定PC连接到RA-VPN,并且 **WindowsVPN Establishment** 设置为 **Local Users Only (default option)**.

Windows VPN Establishment 确定远程登录到客户端PC的用户建立VPN连接时Cisco安全客户端的行为。可 能的值为:

• Local Users Only

防止远程登录(RDP)用户建立VPN连接。

• **Allow Remote Users**

允许远程用户建立VPN连接。但是,如果配置的VPN连接路由导致远程用户断开连接,则VPN连接 将终止,以允许远程用户重新获得对客户端PC的访问。如果远程用户要断开其远程登录会话而不导 致VPN连接终止,则必须在VPN建立后等待90秒。

### 解决方案

导航至Cisco Secure Access Dashboard。

- 点击 **Connect > End User Connectivity**
- 点击 Virtual Private Network
- 选择要修改的配置文件,然后单击 **Edit**

| <b>VPN Profiles</b><br>A VPN profile allows for configuration of remote user connections through a VPN.Help c' |                                                                     |                       |                                                   |                                    |                                                                                                    |                     | ∧           |
|----------------------------------------------------------------------------------------------------|---------------------------------------------------------------------|-----------------------|---------------------------------------------------|------------------------------------|----------------------------------------------------------------------------------------------------|---------------------|-------------|
|                                                                                                    | <b>New Service Provider Certificate</b><br>Certificate Management C |                       |                                                   |                                    | Download the new service provider certificate and upload in your identity provider (IdP) to avoid user Authentication failures. The certificate will expire on date 11/8/2023. Download and update the certificate now from |                     | $\times$    |
| Q Search                                                                                                    |                                                                     |                       |                                                   |                                    |                                                                                                    |                     | $+$ Add     |
| name                                                                                                    | General                                                             | <b>Authentication</b> | <b>Traffic Steering</b>                           | <b>Secure Client Configuration</b> | <b>Profile URL</b>                                                                                                    | <b>Download XML</b> |             |
| CiscoSSPT1                                                                                                    | ciscosspt.es<br>TLS, IKEv2                                          | <b>SAML</b>           | <b>Connect to Secure Access</b><br>1 Exception(s) | 12 Settings                        | fb57.vpn.sse.cisco.com/CiscoSSPT1 f                                                                                                    | ی                   | <b>STEP</b> |
|                                                                                                    |                                                                     |                       |                                                   |                                    |                                                                                                    |                     | Edit        |
|                                                                                                    |                                                                     |                       |                                                   |                                    |                                                                                                    |                     | Duplicate   |
|                                                                                                    |                                                                     |                       |                                                   |                                    |                                                                                                    |                     | Delete      |

思科安全访问 — RA-VPN

#### 点击 Cisco Secure Client Configuration > Client Settings > Edit

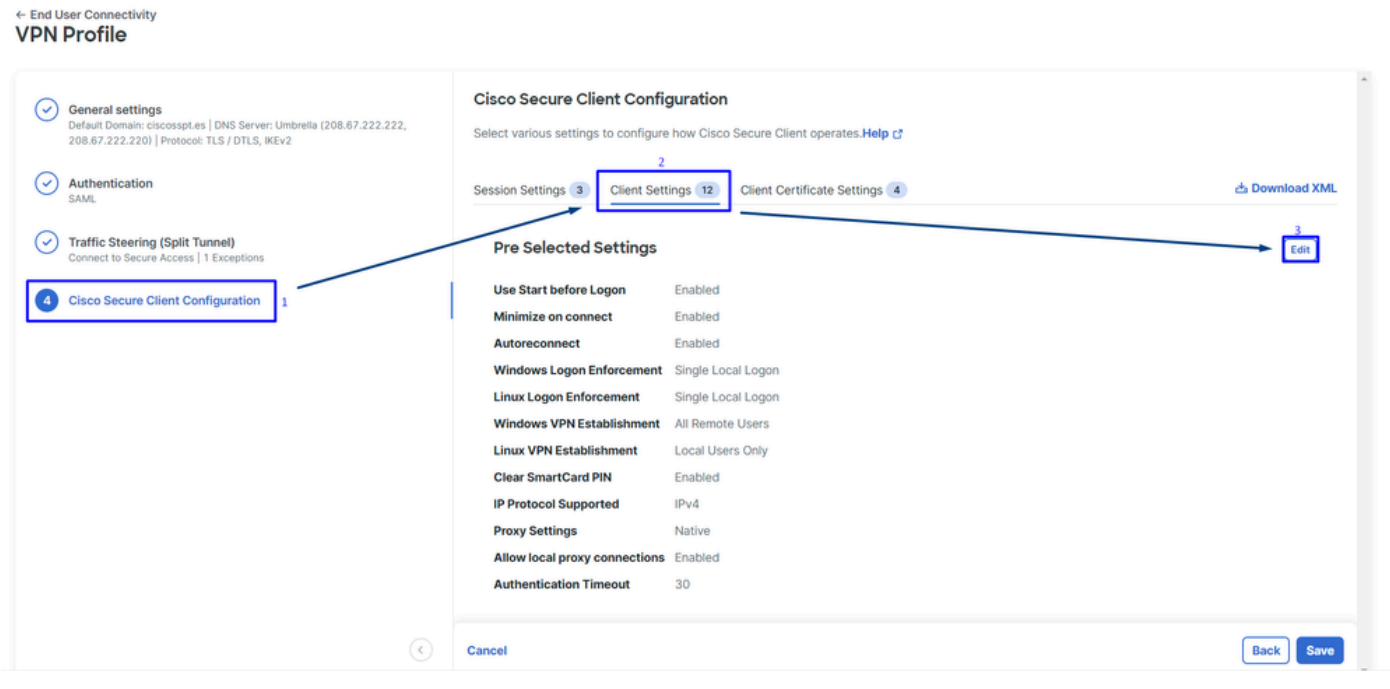

思科安全访问 — RA-PVN客户端配置

#### 点击 Administrator Settigns 和修改 Windows VPN Establishment 从 Local User Only 到 **All Remote Users**

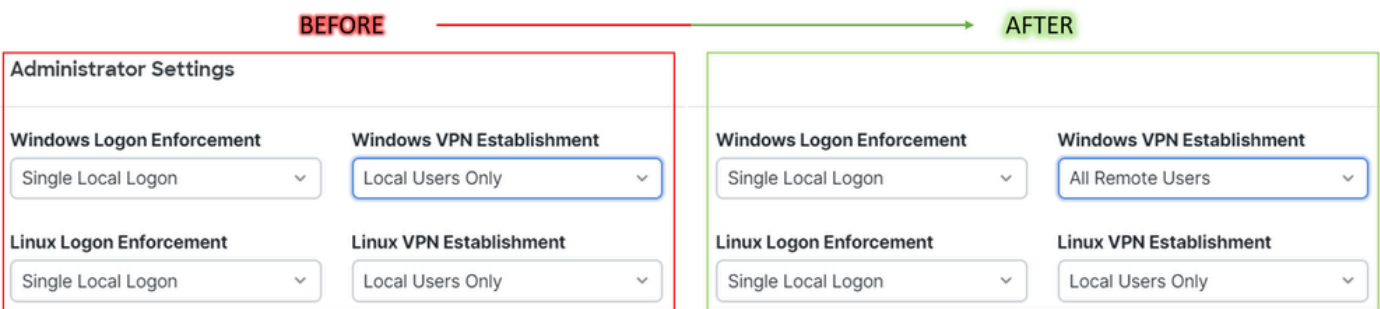

#### 然后点击Save

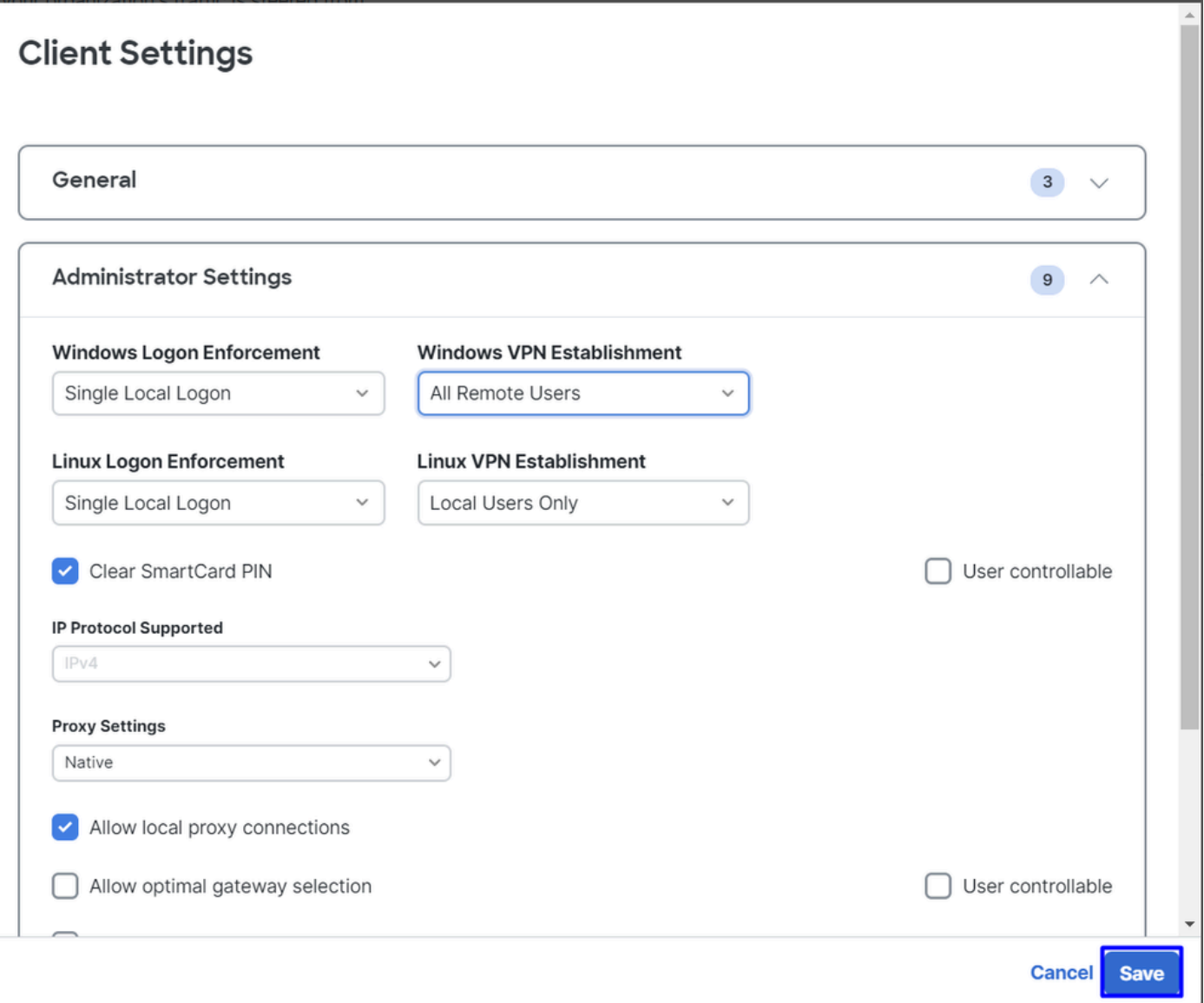

思科安全访问 — Windows Windows VPN建立2

从远程Windows PC建立RA-VPN会话时,必须配置 **Tunnel Mode** 作为 **Bypass Secure Access**.否则,您将面 临无法访问远程Windows PC的风险。

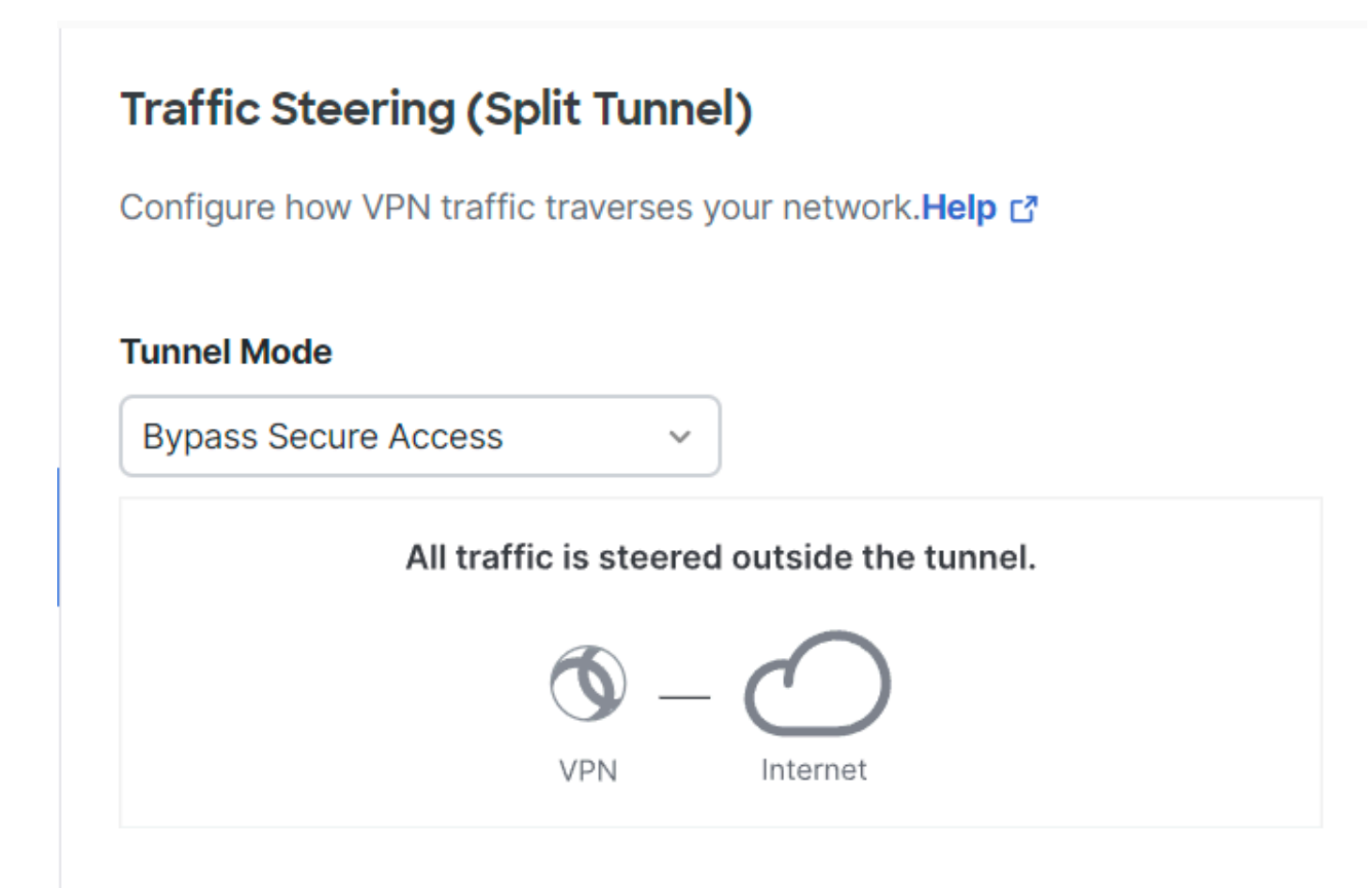

思科安全访问 — 隧道模式

有关更多信息, Tunnel Mode 检查下一文章项目6:

<https://docs.sse.cisco.com/sse-user-guide/docs/add-vpn-profiles>

## 相关信息

- [安全访问用户指南](https://docs.sse.cisco.com/)
- [思科技术支持和下载](https://www.cisco.com/c/zh_cn/support/index.html)

#### 关于此翻译

思科采用人工翻译与机器翻译相结合的方式将此文档翻译成不同语言,希望全球的用户都能通过各 自的语言得到支持性的内容。

请注意:即使是最好的机器翻译,其准确度也不及专业翻译人员的水平。

Cisco Systems, Inc. 对于翻译的准确性不承担任何责任,并建议您总是参考英文原始文档(已提供 链接)。